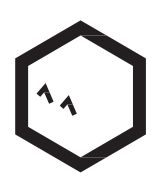

# **Petcube-Kamera**

**B E D I E N U N G S A N L E I T U N G**

# **1 Vorstellung Ihrer Petcube-Kamera**

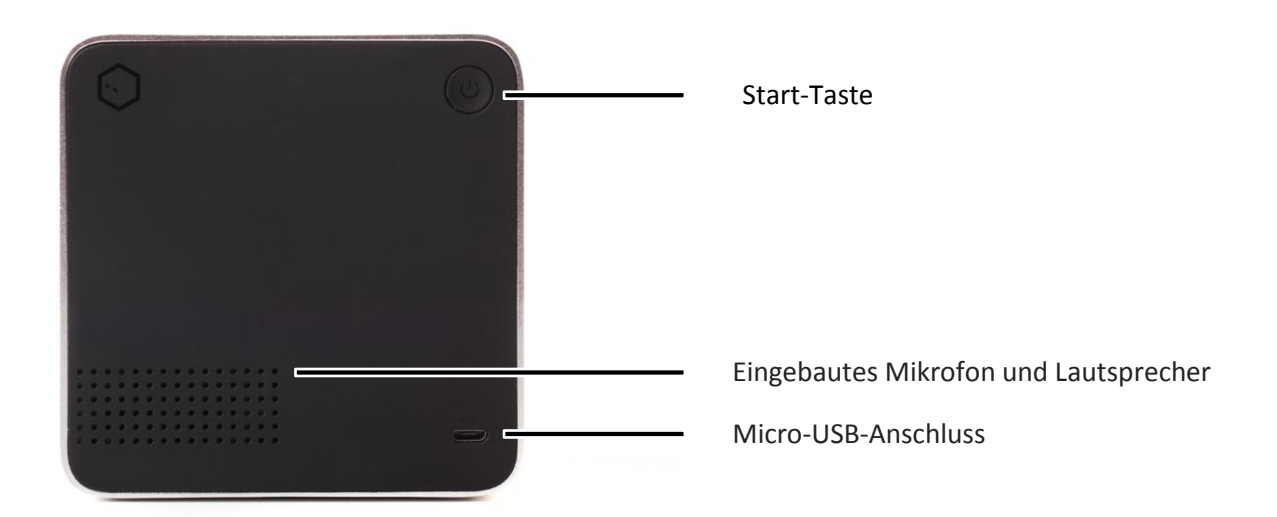

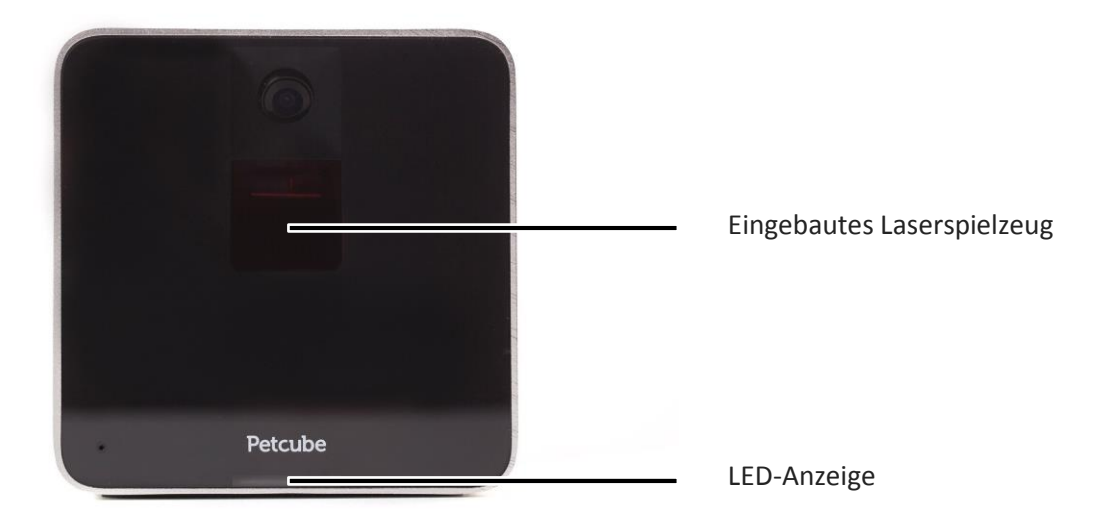

# **2 Sicherheit und Handhabung**

Um Verletzungen oder Schäden zu vermeiden, lesen Sie sich vor der Verwendung von Petcube sämtliche Sicherheitsinformationen und Bedienungsanweisungen durch.

- Lassen Sie Ihre Petcube-Kamera nicht fallen und schlagen, schütteln oder stoßen Sie sie nicht.
- Die Vorderseite darf nicht beschmutzt, zerkratzt oder auf andere Weise beschädigt werden.
- Vermeiden Sie längeren Augenkontakt mit dem Laser der Petcube-Kamera.
- Verwenden Sie den Laser der Petcube-Kamera nicht in Kombination mit optischen Geräten. Beachten Sie, dass Brillen und einige Uhren ebenfalls vergrößernde Eigenschaften besitzen.
- Richten Sie den Laser der Petcube-Kamera nicht auf Menschen. Nutzen Sie den Laser nicht, um Ihr Haustier in eine Richtung zu führen, die dem Tier Schaden zufügen kann, wie beispielsweise Fenster, Öfen, usw. Beachten Sie, dass Ihr Haustier wertvolle Gegenstände beschädigen oder zerstören kann, wenn Sie mit dem Laser der Petcube-Kamera darauf zeigen.
- Die Petcube-Kamera darf von Minderjährigen nur unter Aufsicht von Erwachsenen verwendet werden.
- Niemals Flüssigkeiten, Feuchtigkeit, Staub, übermäßiger Hitze oder offenen Flammen aussetzen.
- Nicht in direktes Sonnenlicht stellen.
- Achten Sie darauf, dass nicht auf das Stromkabel getreten und es nicht eingeklemmt wird.

# **3 Rücksicht auf die Gesundheit**

- Petcube verfügt über einen Laser der Klasse 3R, der in Laserpointern und Computermäusen verwendet wird und nicht schädlich für die Augen von Menschen und Tieren ist. Es wird jedoch strengstens empfohlen, längeren Augenkontakt mit dem Laser der Petcube-Kamera zu vermeiden. Richten Sie den Laser der Petcube-Kamera nicht in die Augen Ihres Haustiers.
- Ihr Haustier braucht physikalisches Feedback, um sich zu fühlen, als hätte es die Beute gefangen. Es wird strengstens empfohlen, neben dem Laserspielzeug der Petcube-Kamera auch verschiedene physikalische Spielzeuge zu verwenden.
- Es gab gelegentlich Berichte darüber, dass Hunde von Lichtquellen wie Sonnen- oder Laserstrahlen besessen wurden. Wenn Sie Zweifel haben, wenden Sie sich bitte an Ihren Tierarzt und testen Sie einen herkömmlichen Laserpointer mit Ihrem Haustier.

**4 Erste Schritte**

# **Einrichtung für iOS**

# **1. Registrierung**

Um die Petcube-Kamera zu registrieren, laden Sie bitte die Petcube-Anwendung auf Ihr iOS-Gerät herunter. Die Petcube-App erfordert iOS 7.0 oder höher und kann im App Store unter nachfolgendem Link heruntergeladen werden.

Verbinden Sie Ihre Petcube-Kamera mit einer Stromquelle und warten Sie bis zu 30 Sekunden, bis sie anfängt zu blinken. Öffnen Sie die Petcube-App und melden Sie sich mit Ihrer E-Mailadresse oder Ihrem Facebook-Account an oder registrieren Sie sich. Gehen Sie zum Reiter "Home", wählen Sie "Petcube-Kamera verbinden" aus und befolgen Sie die Schritte auf dem Bildschirm. Sobald die LED Ihrer Petcube-Kamera durchgehend weiß leuchtet, steht Ihre Petcube-Kamera zum Spielen bereit.

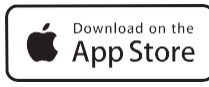

[www.petcu.be/ios-app-download](http://www.petcu.be/ios-app-download)

# **2. Spielen mit der Petcube-Kamera**

Wenn Sie ihre Petcube-Kamera erfolgreich registriert haben, gehen Sie bitte zum Reiter "Home" und drücken auf das Symbol "Spielen" auf dem Petcube-Bild oben.

# **3. Aufnahme von Screenshots und Videos**

Um mit Ihrer Petcube-Kamera einen Snapshot des Live-Streams aufzunehmen, müssen Sie auf das Symbol der Fotokamera unten links klicken, wenn Sie sich im Spielemodus befinden. Sie haben zwei Optionen: "Teilen" und "Fertig". Wenn Sie "Fertig" auswählen, wird der Screenshot automatisch in Ihr Fotoalbum gespeichert. Mit der Auswahl von "Teilen" verfügen Sie über die Option, das Bild via Facebook, Instagram oder Twitter zu teilen.

Um die Aufzeichnung eines Live-Streams zu starten, klicken Sie im Spielemodus auf das Symbol mit der Videokamera unten rechts. Um die Aufzeichnung anzuhalten, klicken Sie auf das Stopp-Symbol. Das Video wird dann automatisch in Ihr Fotoalbum gespeichert. Die Tonaufnahme ist derzeit nicht verfügbar.

# **4. Lautstärkeregelung**

Um den Lautstärkepegel der Petcube-Kamera zu konfigurieren, öffnen Sie bitte die Petcube-App auf Ihrem Gerät, gehen zum Reiter "Home", wählen "Einstellungen" oben rechts aus und passen die Lautstärke unter "Ton und Lautstärke der Petcube-Kamera" an.

Denken Sie daran, dass die Petcube-Kamera sich im Standby-Modus (durchgehend weiße LED) befinden muss, damit die Einstellungen Ihrer Petcube-Kamera geändert werden können.

### **5. Tonalarm bei Beginn des Anrufs**

Zu Beginn jedes Anrufs gibt die Petcube-Kamera einen Tonalarm ab, um die Aufmerksamkeit des Haustiers auf sich zu ziehen und um Sie darüber in Kenntnis zu setzen, dass sich jemand über die Einstellungen zum Teilen mit Ihrer Petcube-Kamera verbindet. Dies kann ganz einfach im Menü "Einstellungen" in der Petcube-App ausgeschaltet werden.

#### **6. Bewegungs- und Geräuscherkennung**

Die Petcube-Anwendung kann Benachrichtigungen auf Ihr Smartphone schicken, wenn eine Bewegung oder ein Geräusch von Ihrer Petcube-Kamera erkannt wird. Um Benachrichtigungen zu aktivieren, öffnen Sie die Petcube-App, gehen Sie zum Reiter "Home", wählen Sie "Einstellungen" oben rechts aus und schalten Sie "Bewegungserkennung" und "Geräuscherkennung" ein.

Denken Sie daran, dass die Petcube-Kamera sich im Standby-Modus (durchgehend weiße LED) befinden muss, damit die Einstellungen Ihrer Petcube-Kamera geändert werden können.

#### **7.Automatisches Laserspiel**

Mit Petcube können Sie Ihr Haustier auch dann mit einem Laserspiel unterhalten, wenn Sie selbst keine Zeit dafür haben. Aktivieren Sie einfach den automatischen Laserspiel-Modus. Um diese Funktion zu aktivieren, öffnen Sie die Petcube-App, gehen Sie zum Reiter "Home", wählen Sie "Einstellungen" oben rechts aus und schalten Sie "Automatisches Spielen" ein.

#### **8. Registrierung mehrerer Petcube-Kameras auf einem Konto**

Momentan gibt eine keine Option dafür, mehrere Kameras auf einem Konto zu registrieren, da nur eine Petcube-Kamera im "Home"-Reiter der Petcube-App angezeigt werden kann.

Als temporäre Lösung können Sie ein Konto für jede Kamera einrichten und den Zugriff auf jede der Kameras mit all Ihren anderen Kontos teilen. Auf diese Art können Sie mehrere Kameras über ein einziges Konto steuern. Es wird zwar nur eine Kamera im Reiter "Home" angezeigt, aber die anderen Kameras finden Sie unter dem Reiter "Spielen".

Gehen Sie dafür auf "Einstellungen", dann zu den Einstellungen fürs "Teilen", wählen Sie dann einen "Freund" aus und klicken Sie unten auf "Mitglieder hinzufügen". Geben Sie den Benutzernamen des Kontos ein, mit dem Sie den Zugriff teilen möchten.

Sie können außerdem jede Kamera zu Ihren Favoriten hinzufügen, um einfacher auf diese zugreifen zu können. Verbinden Sie sich dafür mit der Kamera, die Sie zu Ihren Favoriten hinzufügen möchten, klicken Sie auf das Symbol für Einstellungen oben rechts und wählen Sie "Zu Favoriten hinzufügen aus". Ein Klick auf "Fertig" bestätigt den Vorgang. Nun wird diese Kamera auch im Reiter "Home" angezeigt.

# **9. Geteilter Zugriff auf Ihre Petcube-Kamera**

Standardmäßig können nur Sie auf den Videostream Ihrer Petcube-Kamera zugreifen, aber Sie können den Zugriff auch mit Ihrer Familie, Ihren Freunden und anderen Personen, die die

Petcube-App auf ihrem Smartphone installiert haben, teilen.

Während Familienmitgliedern die volle Kontrolle über Ihre Kamera besitzen können Freunde sie nur zu bestimmten Zeiten an bestimmten Tagen als öffentlich geteilten Petcube im Reiter "Spielen" sehen. Sie können außerdem die Laser- und Tonverfügbarkeit für Ihre Freunde konfigurieren.

Um die Kamera mit Familienmitgliedern oder Freunden zu teilen, öffnen Sie die Petcube-App, gehen Sie zum Reiter "Home", wählen Sie oben rechts "Teilen" aus, klicken Sie auf die geeignete Option zum Teilen und fügen Sie einen anderen Benutzer als Familie oder Freund hinzu.

Um einen Benutzer von der Familien- oder Freundesliste zu löschen, gehen Sie zurück in die Einstellungen zum "Teilen", suchen Sie nach dem Benutzernamen und fahren Sie mit dem Finger nach links, um die Person zu "Löschen" oder zum "Aus Freundesliste entfernen".

Sie können Ihre Petcube-Kamera auch mit beliebigen Nutzern der Petcube-App teilen, indem Sie die Option zum öffentlichen Teilen auswählen. Das öffentliche Teilen ist 30 Minuten lang verfügbar und kann jederzeit ausgeschaltet werden.

# **10. Zurücksetzen Ihres Benutzerkontopassworts**

Wenn Sie Ihr Passwort vergessen haben, öffnen Sie die Petcube-Anwendung auf Ihrem Mobilgerät, klicken Sie auf "Anmelden", geben Sie Ihre E-Mailadresse ein und klicken Sie auf "Passwort vergessen" unten. Überprüfen Sie Ihren E-Mail-Posteingang und befolgen Sie die Anweisungen zum Zurücksetzen des Passworts.

# **11. Änderung des Kontonamens, Benutzernamens oder Passworts**

Um Ihre Kontoangaben wie den Namen, den Benutzernamen oder das Passwort zu ändern, öffnen Sie die Petcube-Anwendung, gehen Sie zum Reiter "Profil", dann auf "Einstellungen" und klicken Sie auf den Wert, den Sie ändern möchten.

# **12. Löschen der Petcube-Kamera**

Um die Petcube-Kamera von Ihrem Konto zu löschen, öffnen Sie die Petcube-Anwendung, gehen Sie zum Reiter "Profil", wählen Sie "Einstellungen" aus und klicken Sie auf "Kamera trennen". Bestätigen Sie Ihre Auswahl durch Klicken auf "Löschen".

#### **13. Ferngesteuertes Ausschalten der Petcube-Kamera**

Aktuell gibt es keine Option, um die Kamera über die Petcube-Anwendung auszuschalten, Sie können das Teilen jedoch im Einstellungsmenü deaktivieren.

Um das Teilen zu deaktivieren, gehen Sie zum Reiter "Home", klicken Sie dort auf das Symbol "Einstellungen" rechts oben und dann auf "Teilen". Um das Teilen mit Freunden zu deaktivieren, müssen Sie es nur ausschalten. Um das öffentliche Teilen zu beenden, klicken Sie einfach auf "Teilen beenden". Um das Teilen mit der Familie zu deaktivieren, entfernen Sie die Benutzer einfach von Ihrer Familienliste, indem Sie die Benutzernamen nach links schieben.

#### **14. Versetzen der Petcube-Kamera in eine andere Position**

Solange sich die Petcube-Kamera im Bereich des drahtlosen Netzwerks befindet, können Sie sie nach belieben versetzen.

Wenn Sie aber versuchen, sie in einer anderen WLAN-Umgebung zu verwenden, oder um die Kamera mit einem anderen WLAN-Netzwerk zu verbinden, müssen Sie die WLAN-Einstellungen Ihrer Petcube-Kamera ändern.

Öffnen Sie dafür die Petcube-App, gehen Sie zum Reiter "Home", wählen Sie "Einstellungen", dann "WLAN" aus und befolgen Sie die Schritte auf dem Bildschirm.

#### **15. Verbindung von Petcube ohne WLAN**

Die Petcube-Kamera hat keinen Internetzugriff und kann nur über ein WLAN-Netzwerk mit dem Internet verbunden werden.

#### **16. Änderung der WLAN-Einstellungen oder Verbinden von Petcube mit einem anderen Netzwerk**

Wenn Sie entweder die WLAN-Einstellungen Ihrer Petcube-Kamera ändern oder sie mit einem anderen Netzwerk verbinden möchten, öffnen Sie bitte die Petcube-Anwendung, gehen Sie zum Reiter "Home", wählen Sie "Einstellungen" und dann "WLAN" aus und befolgen Sie die Schritte auf dem Bildschirm.

# **17. Registrierung von Petcube auf einem anderen Konto**

Bitte beachten Sie, dass die Petcube-Kamera nur auf einen Benutzer registriert werden kann. Sie können sie nicht auf mehreren Konten registrieren.

Wenn Sie eine Petcube-Kamera auf einem anderen Konto registrieren müssen, löschen Sie die Kamera einfach von dem Konto, auf dem sie aktuell registriert ist. Öffnen Sie die Petcube-Anwendung, gehen Sie zum Reiter "Home", wählen Sie "Einstellungen" aus und klicken Sie auf "Kamera trennen".

Wenn Sie jedoch die Fehlermeldung "Genehmigung erforderlich, diese Petcube-Kamera ist mit einem anderen Petcube-Konto verknüpft" erhalten, wählen Sie "Ich bin sicher, dass dies mein Petcube ist" aus. Die App erzeugt eine [spezielle E-Mail, die Sie an support@petcube.com senden](mailto:support@petcube.com)  [müssen.](mailto:support@petcube.com) Sobald wir diese erhalten haben, können wir die Verknüpfung der Kamera mit dem vorherigen Besitzer löschen. Bitte senden Sie uns Ihre Kaufbestätigung, wenn der Kauf nicht über unsere Webseite getätigt wurde.

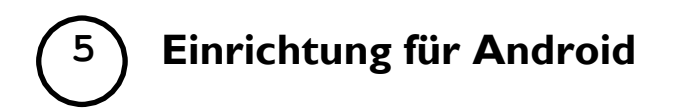

### **1. Registrierung**

Um die Petcube-Kamera zu registrieren, laden Sie bitte die Petcube-Anwendung auf Ihr Android-Gerät herunter. Die Petcube-App erfordert Android 4.0 oder höher und kann in Google Play unter nachfolgendem Link heruntergeladen werden.

Verbinden Sie Ihre Petcube-Kamera mit einer Stromquelle und warten Sie bis zu 30 Sekunden, bis sie anfängt zu blinken. Öffnen Sie die Petcube-App und melden Sie sich mit Ihrer E-Mailadresse oder Ihrem Facebook-Account an oder registrieren Sie sich. Gehen Sie zum "Home"-Menü, indem Sie auf das Petcube-Logo oben links drücken, den Reiter "Petcube-Kamera" unten links auswählen, "Petcube-Kamera verbinden" auswählen und die Schritte auf dem Bildschirm befolgen. Sobald die LED Ihrer Petcube-Kamera durchgehend weiß leuchtet, steht Ihre Petcube-Kamera zum Spielen bereit.

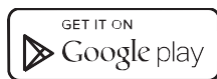

[www.petcu.be/android-app-download.](http://www.petcu.be/android-app-download)

#### **2. Spielen mit der Petcube-Kamera**

Wenn Sie Ihre Petcube-Kamera erfolgreich registriert haben, öffnen Sie bitte das "Home"-Menü, indem Sie auf das Petcube-Logo oben links und dann auf "Meine Petcube-Kamera" drücken.

#### **3. Aufnahme von Screenshots und Videos**

Um mit Ihrer Petcube-Kamera einen Snapshot des Live-Streams aufzunehmen, müssen Sie auf das Symbol der Fotokamera unten rechts klicken, wenn Sie sich im Spielemodus befinden. Sie haben zwei Optionen: "Teilen" und "Fertig". Wenn Sie "Fertig" auswählen, wird der Screenshot automatisch in Ihr Fotoalbum gespeichert. Mit der Auswahl von "Teilen" verfügen Sie über die Option, das Bild via Facebook, Instagram oder Twitter zu teilen.

Um die Aufzeichnung eines Live-Streams zu starten, klicken Sie im Spielemodus auf das Symbol mit der Videokamera unten rechts. Um die Aufzeichnung anzuhalten, klicken Sie auf das Stopp-Symbol. Das Video wird dann automatisch in Ihr Fotoalbum gespeichert. Die Tonaufnahme ist derzeit nicht verfügbar.

#### **4. Lautstärkeregelung**

Um den Lautstärkepegel der Petcube-Kamera zu konfigurieren, öffnen Sie bitte die Petcube-App auf Ihrem Gerät, gehen zum "Home"-Menü auf der linken Seite, wählen unten "Einstellungen" aus und passen die Lautstärke unter "Ton und Lautstärke der Petcube-Kamera" an.

Denken Sie daran, dass die Petcube-Kamera sich im Standby-Modus (durchgehend weiße LED) befinden muss, damit die Einstellungen Ihrer Petcube-Kamera geändert werden können.

### **5. Tonalarm bei Beginn des Anrufs**

Zu Beginn jedes Anrufs gibt die Petcube-Kamera einen Tonalarm ab, um die Aufmerksamkeit des Haustiers auf sich zu ziehen und um Sie darüber in Kenntnis zu setzen, dass sich jemand über die Einstellungen zum Teilen mit Ihrer Petcube-Kamera verbindet. Dies kann ganz einfach im Menü "Einstellungen" in der Petcube-App ausgeschaltet werden.

#### **6. Bewegungs- und Geräuscherkennung**

Die Petcube-Anwendung kann Benachrichtigungen auf Ihr Smartphone schicken, wenn eine Bewegung oder ein Geräusch von Ihrer Petcube-Kamera erkannt wird. Um Benachrichtigungen zu aktivieren, öffnen Sie die Petcube-App, gehen Sie zum "Home"-Menü auf der linken Seite, wählen Sie unten "Einstellungen" aus und schalten Sie "Bewegungserkennung" und "Geräuscherkennung" ein.

Denken Sie daran, dass die Petcube-Kamera sich im Standby-Modus (durchgehend weiße LED) befinden muss, damit die Einstellungen Ihrer Petcube-Kamera geändert werden können.

#### **7.Automatisches Laserspiel**

Mit Petcube können Sie Ihr Haustier auch dann mit einem Laserspiel unterhalten, wenn Sie selbst keine Zeit dafür haben. Aktivieren Sie einfach den automatischen Laserspiel-Modus. Um diese Funktion zu aktivieren, öffnen Sie die Petcube-App, gehen Sie zum "Home"-Menü auf der linken Seite, wählen Sie unten "Einstellungen" aus und schalten Sie "Automatisches Spielen" ein.

# **8. Registrierung mehrerer Petcube-Kameras auf einem Konto**

Momentan gibt eine keine Option dafür, mehrere Kameras auf einem Konto zu registrieren, da nur eine Petcube-Kamera auf dem linken Balken der Petcube-Anwendung unter "Meine Petcube-Kamera" angezeigt werden kann.

Als temporäre Lösung können Sie ein Konto für jede Kamera einrichten und den Zugriff auf jede der Kameras mit all Ihren anderen Kontos teilen. Auf diese Art können Sie mehrere Kameras über ein einziges Konto steuern. Es wird zwar nur eine Kamera im "Home"-Menü angezeigt, aber die anderen Kameras finden Sie unter dem Reiter "Spielen".

Gehen Sie dafür ins "Home"-Menü, wählen Sie unten "Einstellungen" aus, wählen Sie "Teilen" und dann einen "Freund" aus und klicken Sie unten auf "Mitglieder hinzufügen". Geben Sie den Benutzernamen des Kontos ein, mit dem Sie den Zugriff teilen möchten.

#### **9. Geteilter Zugriff auf Ihre Petcube-Kamera**

Standardmäßig können nur Sie auf den Videostream Ihrer Petcube-Kamera zugreifen, aber Sie können den Zugriff auch mit Ihrer Familie, Ihren Freunden und anderen Personen, die die Petcube-App auf ihrem Smartphone installiert haben, teilen.

Während Familienmitgliedern die volle Kontrolle über Ihre Kamera besitzen können Freunde sie nur

zu bestimmten Zeiten an bestimmten Tagen als öffentlich geteilten Petcube im Reiter "Spielen" sehen. Sie können außerdem die Laser- und Tonverfügbarkeit für Ihre Freunde konfigurieren.

Um sie mit Ihren Familienmitgliedern oder Freunden zu teilen, öffnen Sie die Petcube-App, gehen Sie zum "Home"-Menü, indem Sie auf das Petcube-Logo oben links klicken, wählen Sie den Reiter "Einstellungen" aus, klicken Sie auf "Petcube-Kamera teilen", wählen Sie die geeignete Option zum Teilen oben aus und fügen Sie ein anderes Konto als "Familie" oder "Freund" hinzu.

Sie können Ihre Petcube-Kamera auch mit beliebigen Nutzern der Petcube-App teilen, indem Sie die Option zum öffentlichen Teilen auswählen. Das öffentliche Teilen ist 30 Minuten lang verfügbar und kann jederzeit ausgeschaltet werden.

#### **10. Registrierung von Petcube auf einem anderen Konto**

Bitte beachten Sie, dass die Petcube-Kamera nur auf einen Benutzer registriert werden kann. Sie können sie nicht auf mehreren Konten registrieren.

Wenn Sie eine Petcube-Kamera auf einem anderen Konto registrieren müssen, löschen Sie die Kamera einfach von dem Konto, auf dem sie aktuell registriert ist. Öffnen Sie die Petcube-Anwendung, drücken Sie auf das Petcube-Logo oben links, wählen Sie "Einstellungen" aus und klicken Sie auf "Petcube-Kamera teilen".

Wenn Sie jedoch die Fehlermeldung "Genehmigung erforderlich, diese Petcube-Kamera ist mit einem anderen Petcube-Konto verknüpft" erhalten, wählen Sie "Ich bin sicher, dass dies mein Petcube ist" aus. Die App erzeugt eine [spezielle E-Mail, die Sie an support@petcube.com senden](mailto:support@petcube.com)  [müssen.](mailto:support@petcube.com) Sobald wir diese erhalten haben, können wir die Verknüpfung der Kamera mit dem vorherigen Besitzer löschen. Bitte senden Sie uns Ihre Kaufbestätigung, wenn der Kauf nicht über unsere Webseite getätigt wurde.

# **11. Zurücksetzen Ihres Benutzerkontopassworts**

Wenn Sie Ihr Passwort vergessen haben, öffnen Sie die Petcube-Anwendung auf Ihrem Mobilgerät, klicken Sie auf "Anmelden", geben Sie Ihre E-Mailadresse ein und klicken Sie auf "Passwort vergessen" unten. Überprüfen Sie Ihren E-Mail-Posteingang und befolgen Sie die Anweisungen zum Zurücksetzen des Passworts.

# **12. Änderung des Kontonamens, Benutzernamens oder Passworts**

Um Ihre Kontoangaben wie den Namen, den Benutzernamen oder das Passwort zu ändern, öffnen Sie die Petcube-Anwendung, gehen Sie zum "Home"-Menü auf der linken Seite, dann auf "Einstellungen" und klicken Sie auf den Wert, den Sie ändern möchten.

# **13. Löschen der Petcube-Kamera**

Um Ihre Petcube-Kamera zu löschen, öffnen Sie die Petcube-Anwendung, gehen Sie zum "Home"- Menü, indem Sie auf das Petcube-Logo oben links drücken, wählen Sie "Einstellungen" aus, klicken Sie auf "Petcube-Kamera teilen" und bestätigen Sie mit "Löschen".

#### **14. Versetzen der Petcube-Kamera in eine andere Position**

Solange sich die Petcube-Kamera im Bereich des drahtlosen Netzwerks befindet, können Sie sie nach belieben versetzen.

Wenn Sie aber versuchen, sie in einer anderen WLAN-Umgebung zu verwenden, oder um die Kamera mit einem anderen WLAN-Netzwerk zu verbinden, müssen Sie die WLAN-Einstellungen in der Petcube-App ändern.

Öffnen Sie dafür die Petcube-App, gehen Sie zum "Home"-Menü auf der linken Seite, wählen Sie "Einstellungen", dann "WLAN" aus und befolgen Sie die Schritte auf dem Bildschirm.

#### **15. Verbindung von Petcube ohne WLAN**

Die Petcube-Kamera hat keinen Internetzugriff und kann nur über ein WLAN-Netzwerk mit dem Internet verbunden werden.

#### **16. Änderung der WLAN-Einstellungen oder Verbinden von Petcube mit einem anderen Netzwerk**

Wenn Sie entweder die WLAN-Einstellungen Ihrer Petcube-Kamera ändern oder sie mit einem anderen Netzwerk verbinden möchten, öffnen Sie bitte die Petcube-Anwendung, gehen Sie zum Reiter "Home", wählen Sie "Einstellungen" und dann "WLAN" aus und befolgen Sie die Schritte auf dem Bildschirm.

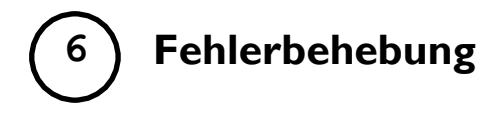

### **1. Die LED leuchtet nicht**

Wenn die LED-Lampe Ihrer Petcube-Kamera ausgeschaltet ist, während die Kamera eingeschaltet ist, versuchen Sie, diese aus- und wieder einzuschalten. Bitte stellen Sie sicher, dass Sie den mit Ihrer Petcube-Kamera mitgelieferten Adapter verwenden und das Netzkabel nicht beschädigt ist.

# **2. Die LED wird nicht grün**

Wenn Sie Ihre Petcube-Kamera vor dem Beginn des Registrierungsprozesses einstecken, leuchtet sie eine Minute lang gelb (obwohl sie grün aussehen kann). Warten Sie bis zu 1 Minute, bis sie anfängt zu blinken, bevor Sie die Starttaste auf der Rückseite des Petcube 3 Sekunden lang gedrückt halten. Lassen Sie die Taste umgehend los, nachdem die Lampe die Farbe geändert hat.

#### **3. Petcube steckt bei "Empfang der Petcube-Daten" fest**

Wenn Sie auf diesem Bildschirm feststecken, brechen Sie den Registrierungsprozess ab, gehen Sie auf Ihrem Telefon zu "Einstellungen" und deaktivieren Sie die mobile Datenverbindung. Öffnen Sie die Petcube-Anwendung und starten Sie den Registrierungsprozess.

Falls der Bildschirm "Empfang der Petcube-Daten" erneut länger als 2 Minuten angezeigt wird, schließen Sie die Petcube-App nicht, sondern öffnen Sie die WLAN-Einstellungen auf Ihrem Telefon, verbinden Sie das "Petcube"-Netzwerk manuell und kehren Sie zur Petcube-App zurück.

Dieses Problem kann auftreten, wenn Ihr Mobiltelefon es nicht erlaubt, sich mit Netzwerken mit eingeschränktem Internetzugriff zu verbinden. Bitte überprüfen Sie Ihre WLAN-Einstellungen und deaktivieren Sie Funktionen, die eine Verbindung mit Netzwerken mit eingeschränktem Internetzugriff verhindern können.

#### **4. Internet erforderlich**

Keine Sorge, wenn Sie die Fehlermeldung "Internet erforderlich" erhalten. Sie müssen die Petcube-App dann einfach nur verkleinern (nicht schließen), zu den WLAN-Einstellungen auf Ihrem Telefon gehen und sich mit dem üblichen WLAN-Netzwerk verbinden. Kehren Sie zur Petcube-App zurück und drücken Sie "Erneut versuchen".

#### **5. Das Petcube-WLAN-Netzwerk ist nicht sichtbar oder "Petcube-Netzwerk nicht gefunden"**

Sieht so aus, als hätten Sie Petcube nicht in den WLAN-Modus geschaltet. Stecken Sie die Petcube-Kamera aus und wieder in die Stromquelle ein. Starten Sie den Registrierungsprozess erneut. Öffnen Sie die Petcube-Anwendung, wählen Sie "Petcube-Kamera verbinden" im "Home"-Reiter (iOS) oder "Petcube-Kamera" in der linken Menüleiste (Android) aus. Denken Sie daran, dass die Petcube-Kamera beim ersten Einstecken für bis zu einer Minute lang gelb leuchtet (obwohl sie grün aussehen kann). Warten Sie bis zu einer Minute, bis sie anfängt zu

blinken und halten Sie dann die Starttaste auf der Rückseite gedrückt und lassen Sie sie umgehend los, sobald sich die Farbe ändert. Befolgen Sie die Schritte auf dem Bildschirm, um die Einrichtung abzuschließen.

# **6. 9+Die Petcube-LED blinkt gelb und wird nicht weiß**

Dieses Problem kann auftreten, wenn Sie während der Registrierung ein inkorrektes Passwort für Ihr Heim-WLAN-Netzwerk eingegeben haben. Um es zu ändern, öffnen Sie bitte das Menü "Einstellungen" in der Petcube-App, scrollen Sie zu "WLAN" hinunter und befolgen Sie die Anweisungen zum erneuten Einrichten der Verbindung.

Wenn sie immer noch nicht weiß leuchtet, kontaktieren Sie unseren technischen Support, um zu bestimmen, ob Ihre Petcube-Kamera aktualisiert werden muss.

#### **7. Ich kann mein Heim-WLAN-Netzwerk nicht sehen**

Dieses Problem kann auftreten, wenn Sie versuchen, Ihre Petcube-Kamera mit einem Netzwerk mit einem Frequenzbereich von 5GHz oder einem versteckten Netzwerk zu verbinden.

Leider funktioniert Petcube nicht mit 5GHz-Netzwerken, aber da die meisten Router Frequenzen von 5GHz und 2,4GHz unterstützen, sollte es kein Problem sein, diesen in den 2,4GHz-Modus zu wechseln.

Wenn Sie ein verstecktes Netzwerk haben, müssen Sie die Netzwerk-SSID und das Passwort im letzten Schritt der Registrierung manuell eingeben.

#### **8. Filtern der MAC-Adresse**

Wen Ihr Router eine MAC-Filterung verwendet, müssen Sie diese temporär deaktivieren, um die MAC-Adresse Ihrer Petcube-Kamera zu finden. Diese kann in der Liste mit verbundenen Geräten in Ihren Router-Einstellungen eingesehen werden. Sobald Sie die MAC-Adresse haben, können Sie Ihre Petcube-Kamera sicher als Ausnahme hinzufügen und den Filter wieder einschalten.

#### **9. Laser ist nicht präzise**

Da die Anfangsposition des Lasers sich während des Transports ändern kann, kann die Genauigkeit beeinträchtigt werden. In diesem Fall empfehlen wir die Verwendung der Laserkalibrierungsfunktion in der Petcube-App. Öffnen Sie die Petcube-App auf Ihrem Gerät, gehen Sie zu "Einstellungen", wählen Sie "Kalibrierung" aus und befolgen Sie die Schritte auf dem Bildschirm.

#### **10. Kein WLAN-Netzwerk während der Einrichtung gefunden**

Wenn Sie eine leere Liste an verfügbaren WLAN-Netzwerken in der Petcube-App vorfinden, wenn Sie Ihr Heim-WLAN auswählen müssen, kontaktieren Sie uns bitte unter [support@petcube.com,](mailto:support@petcube.com) um zu bestimmen, ob Ihre Petcube-Kamera aktualisiert werden muss.

#### **11. Petcube ist mit einem anderen Konto verknüpft**

Bitte beachten Sie, dass die Petcube-Kamera nur auf einen Benutzer registriert werden kann. Sie können sie nicht auf mehreren Konten registrieren.

Wenn Sie eine Petcube-Kamera auf einem anderen Konto registrieren müssen, löschen Sie die Kamera einfach von dem Konto, auf dem sie aktuell registriert ist. Öffnen Sie "Einstellungen" in der Petcube-Anwendung und drücken Sie "Kamera trennen".

Wenn Sie jedoch die Fehlermeldung "Genehmigung erforderlich, diese Petcube-Kamera ist mit einem anderen Petcube-Konto verknüpft" erhalten, wählen Sie "Ich bin sicher, dass dies mein Petcube ist" aus. Die App erzeugt eine [spezielle E-Mail, die Sie an support@petcube.com senden](mailto:support@petcube.com)  [müssen.](mailto:support@petcube.com) Sobald wir diese erhalten haben, können wir die Verknüpfung der Kamera mit dem vorherigen Besitzer löschen. Bitte senden Sie uns Ihre Kaufbestätigung, wenn der Kauf nicht über unsere Webseite getätigt wurde.

# **12. Ich kann meine Petcube-Kamera nicht anrufen**

Wenn Sie Ihre Petcube-Kamera nicht von Ihrem Smartphone aus anrufen können, versuchen Sie Folgendes:

- Stellen Sie sicher, dass die LED-Lampe auf dem vorderen Bildschirm Ihrer Petcube-Kamera stets weiß leuchtet.

- Falls die LED-Lampe auf dem vorderen Bildschirm Ihrer Petcube-Kamera nicht durchgehend weiß leuchtet, siehe bitte "LED-Benachrichtigungen", um das Problem zu bestimmen.

- Falls Ihr Netzwerk mit einer Firewall oder Proxy geschützt ist, stellen Sie bitte sicher, dass Petcube nicht davon geblockt wird.

- Stecken Sie Ihre Petcube-Kamera aus und wieder ein.

# **13. Es kommt kein Ton aus meinem Petcube**

Bitte öffnen Sie das Einstellungsmenü auf Ihrem Telefon, gehen Sie dann zu Privatsphäre > Mikrofon und stellen Sie sicher, dass es der Petcube-App erlaubt ist, das Mikrofon Ihres Telefons zu nutzen.

# **14. Petcube geht offline / schaltet sich aus**

Dieser Fehler kann auftreten, wenn Sie einen A/C-Adapter mit weniger Leistung verwenden. Bitte stellen Sie sicher, dass Sie nur Adapter mit einer Ausgangsspannung von 5 V bzw. einem Strom von 2 A verwenden.

Wenn Sie den originalen Adapter verwenden, das Problem aber weiterhin besteht, wenden Sie sich bitte an unseren Kunden-Support, um das Problem zu bestimmen.

Wenn Sie Hilfestellung bei einem technischen Problem benötigen, wenden Sie sich bitte an unsere Support-Hotline +1-844-74-PCUBE, die 24/7 zur Verfügung steht (gebührenfrei innerhalb der USA und Kanada) oder kontaktieren Sie uns unter [support@petcube.com](mailto:support@petcube.com)

**7 LED-Benachrichtigungen**

| Die LED-Lampe auf dem vorderen Bildschirm informiert Sie über den Status Ihrer Petcube-Kamera. |  |
|------------------------------------------------------------------------------------------------|--|
|------------------------------------------------------------------------------------------------|--|

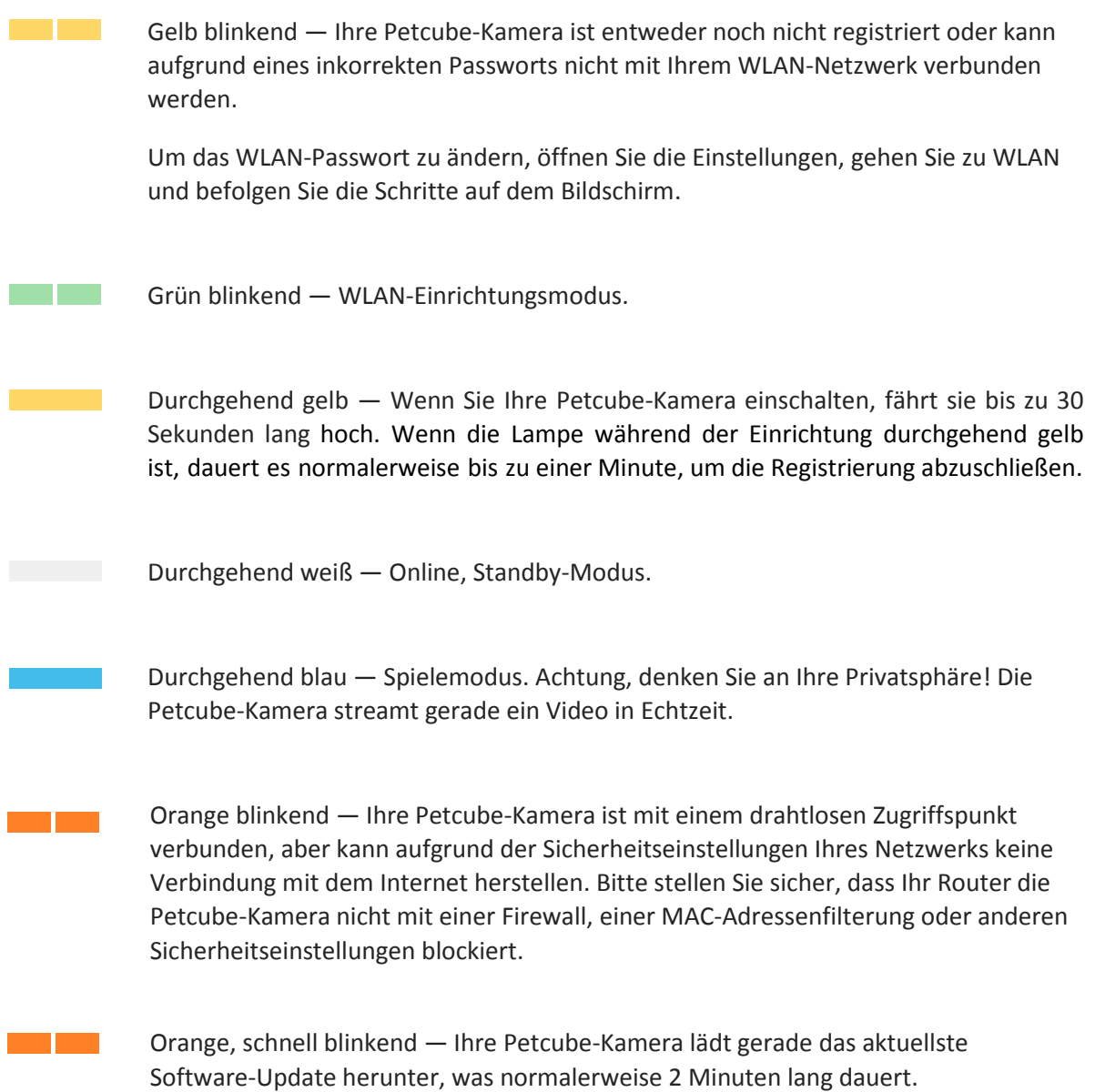

# **Garantie und Rückgabebedingungen**

Dieser Petcube wird von der Petcube Inc. bereitgestellt und im Neuzustand geliefert. Für die Petcube-Kamera wird bei normaler Verwendung über einen Zeitraum von 1 Jahr ab Kaufdatum eine Garantie für Material- und Ausführungsmängel gewährt. Die vollständigen Bedingungen finden Sie unter [www.petcube.com/warranty-and-returns.html](http://www.petcube.com/warranty-and-returns.html)

# **Regelungen**

Dieses Gerät entspricht CE, FCC und 21 CFR 1040.10. Bitte besuchen Sie [www.petcube.com/terms-of](http://www.petcube.com/terms-of-)use.html für weitere Informationen.

# **Kontakt**

[www.petcube.com](http://www.petcube.com/)

+1-844-74-PCUBE

[support@petcube.com](mailto:support@petcube.com)